# Réunion Responsables 6è

Collège Croas ar Pennoc - 9 septembre 2021

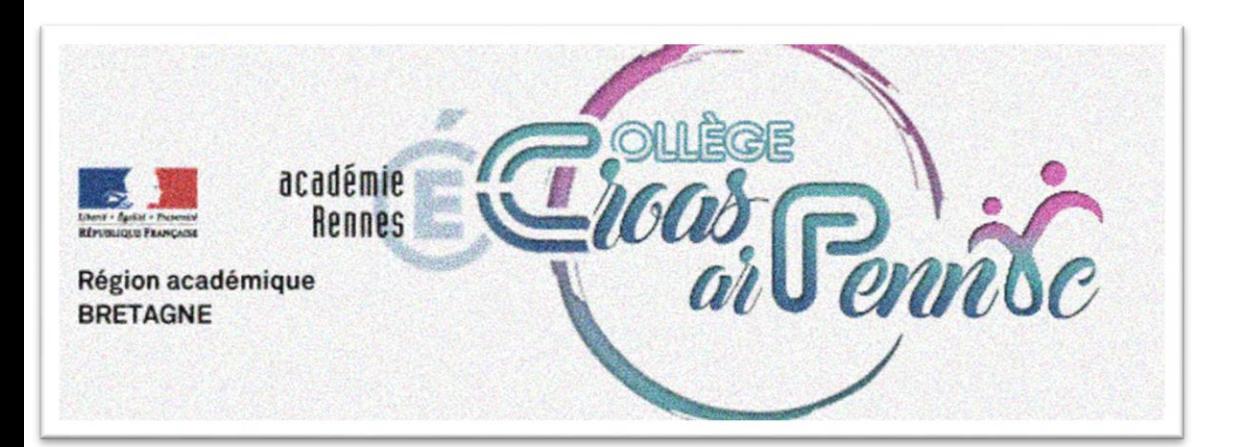

# Points abordés temps 1 : plénière

- Le collège Croas ar Pennoc
- Le contexte sanitaire
- Se connecter et communiquer avec le collège
- Le test de positionnement en 6è
- La campagne de bourses

Points abordés temps 2 en classe  $\rightarrow$  Professeurs Principaux

# Bienvenue au collège Croas ar Pennoc

• Professeurs principaux :  $\rightarrow$ M. Denis en 6A  $\rightarrow$  Mme Volant en 6B  $\rightarrow$ Mme Durand en 6C

• Equipe de direction :  $\rightarrow$ M.Novel, CPE → Mme Muderhwa, gestionnaire  $\rightarrow$  Mme Naspetti, Principale

• Secrétariat :  $\rightarrow$ Mme Berthelé

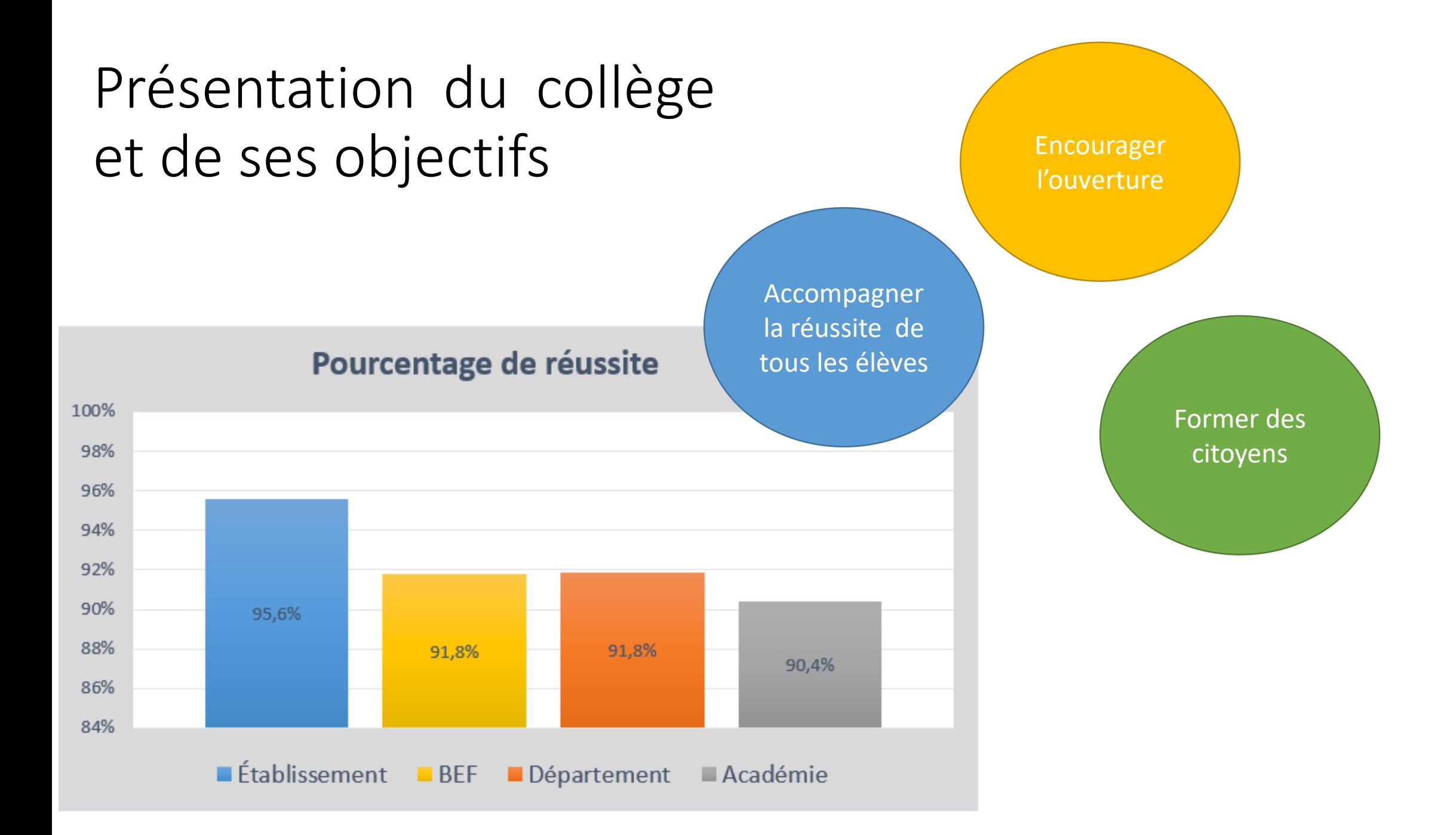

# Le contexte sanitaire de rentrée

### Contexte sanitaire

- Protocole de niveau 2
- Limitation du brassage des élèves dans la cour et au self **par niveau**
- **masque en extérieur** (droit communal) et **masque en intérieur**

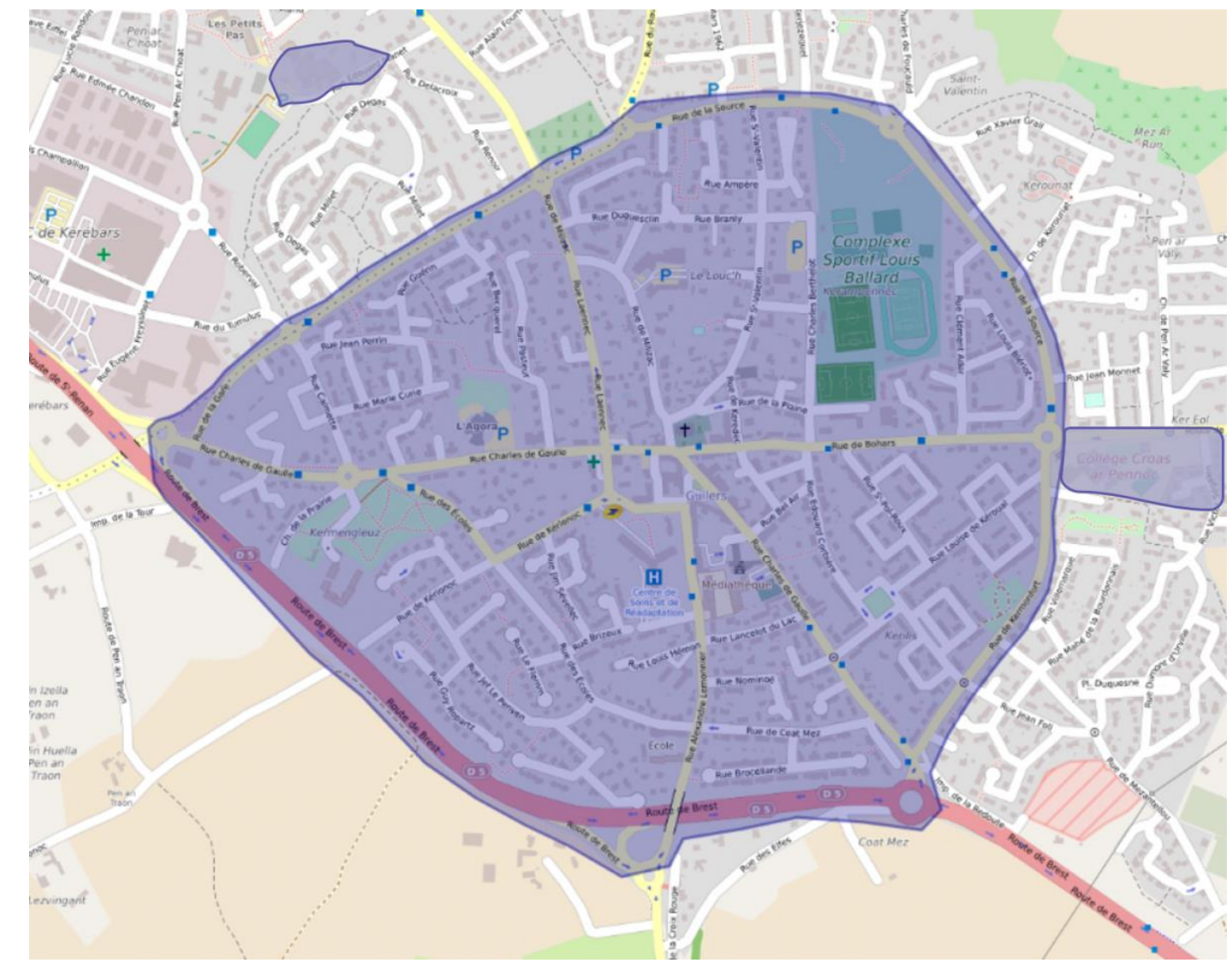

# Cas d'un élève déclaré positif dans une classe

Recherche des élèves cas contacts

Elèves **cas contacts** schéma vaccinal complet  $\rightarrow$  reprise en classe Élèves cas contacts non vaccinés  $\rightarrow$  maintien à domicile

*le statut vaccinal de l'élève sera communiqué sur la foi d'une attestation de vaccination des parents*

**Plan de continuité pédagogique : «** La continuité pédagogique s'applique également lorsqu'un ou plusieurs élèves sont empêchés de venir en classe et que leur état de santé le permet. Elle repose alors sur des processus similaires (travail en autonomie, envoi de cours ou de documents)

Communiquer avec le collège – Se connecter à l'espace numérique du collège

### Toutatice – Educonnect

- **Les espaces numériques de l'éducation nationale**
- Pour y accéder : **[https://www.toutatice.fr](https://www.toutatice.fr/)**
- Pour le suivi de la scolarité : reproNOTE

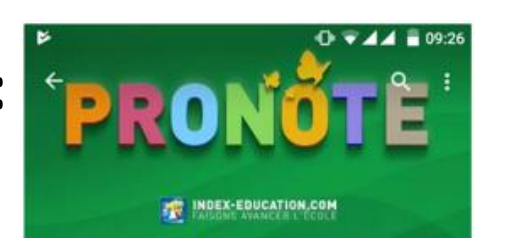

• **Pour l'accès aux cours** 

**à domicile :**

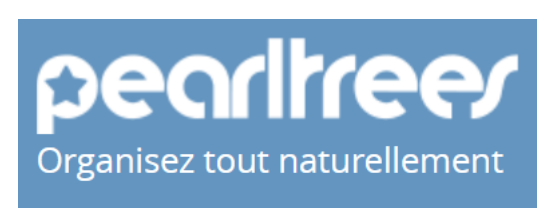

- Les demandes de bourses
- L'orientation

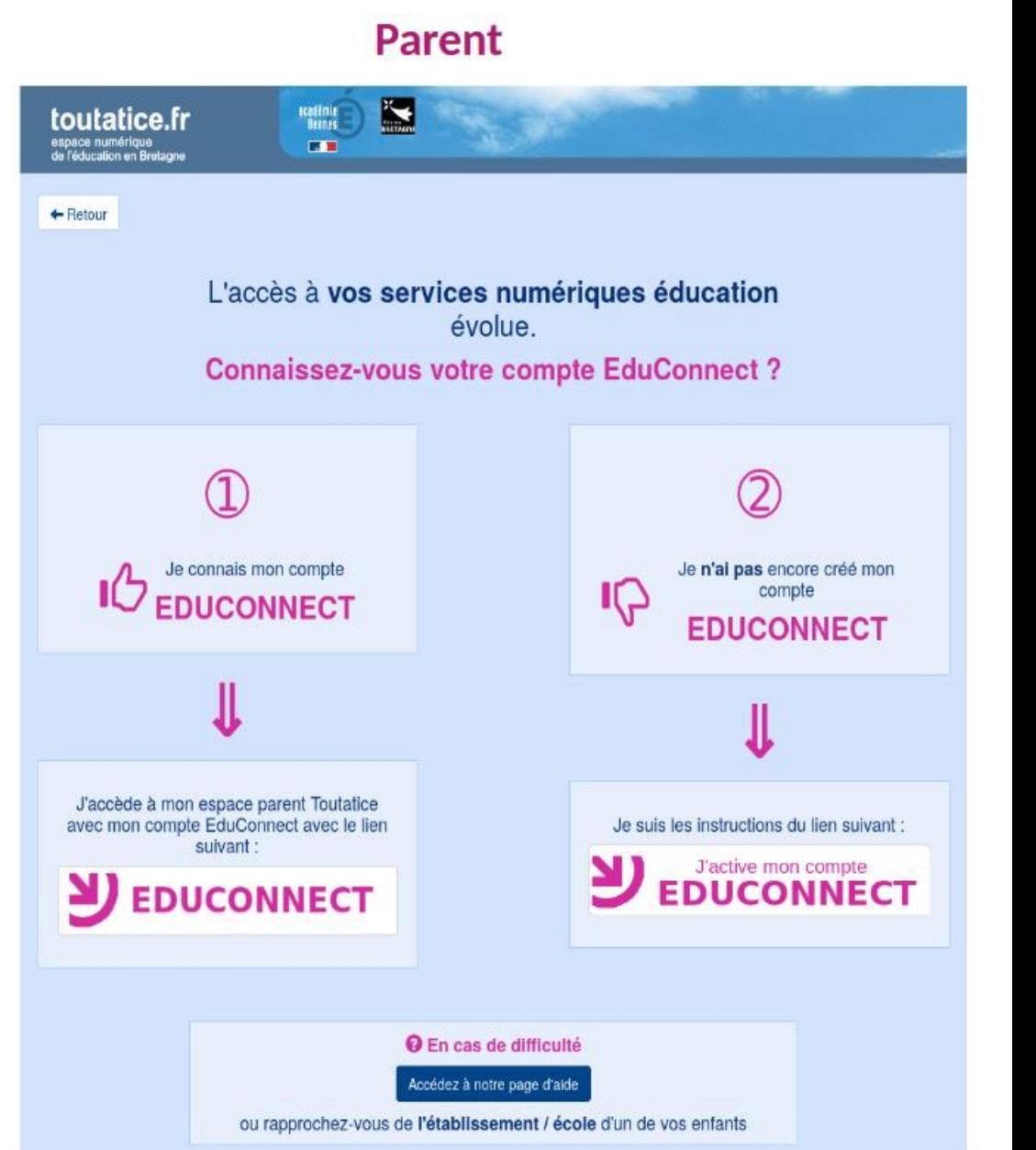

#### Toutatice – Educonnect

- **Les espaces numériques de l'éducation nationale**
- Pour y accéder : **[https://www.toutatice.fr](https://www.toutatice.fr/)**
- **Pour le suivi de la scolarité : Attention différent parents et élèves (devoirs notamment)**

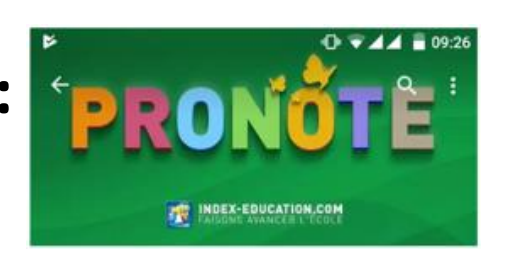

• **Pour l'accès aux cours à domicile :**

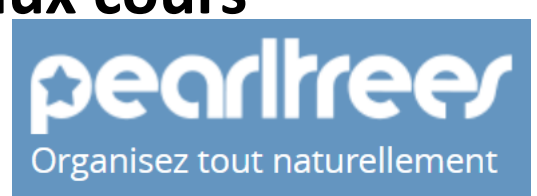

- Les demandes de bourses
- **L'orientation**

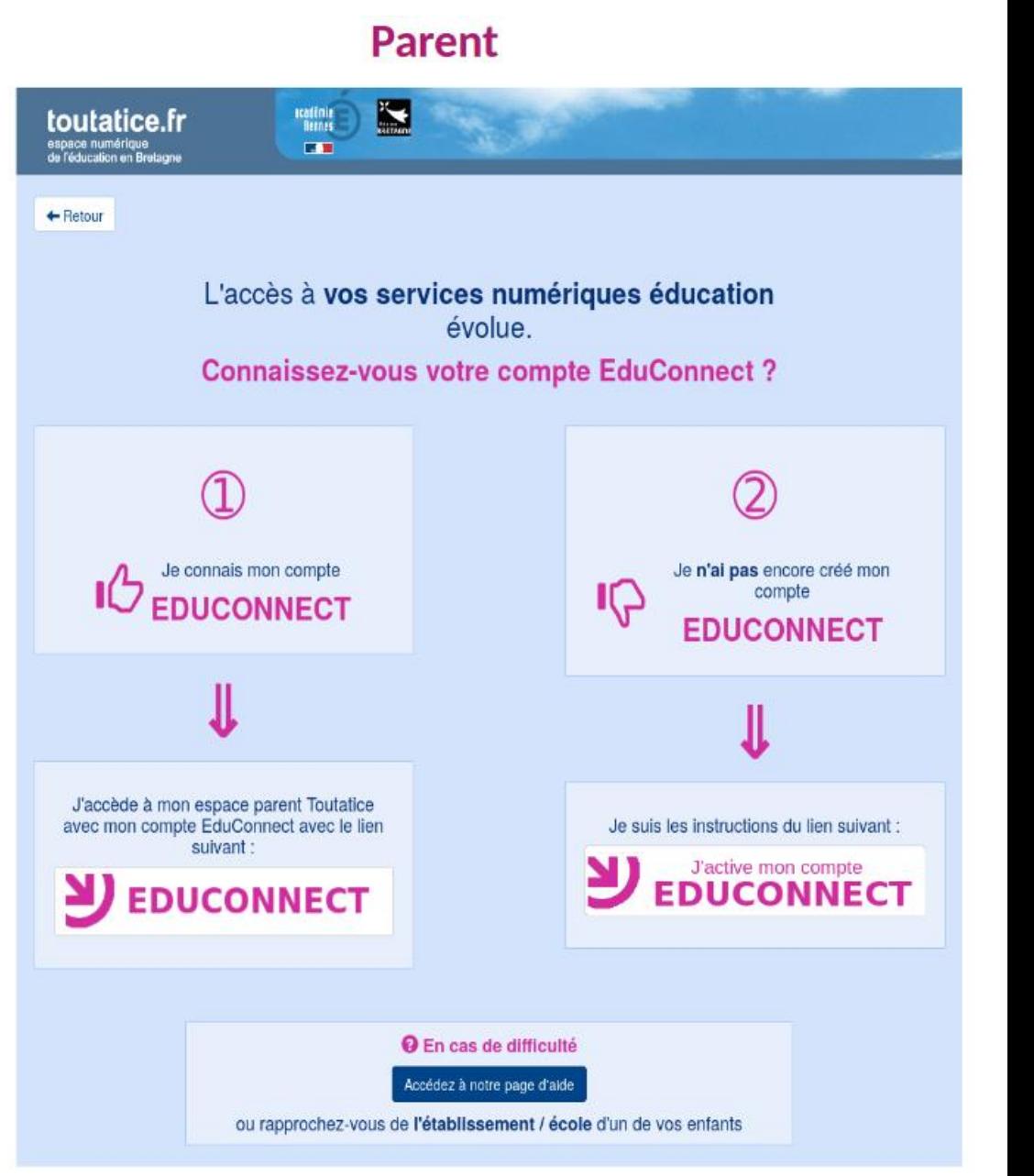

Je suis parent d'un ou plusieurs enfant(s) scolarisé(s) dans un établissement public de l'académie de Rennes, j'active mon compte EduConnect :

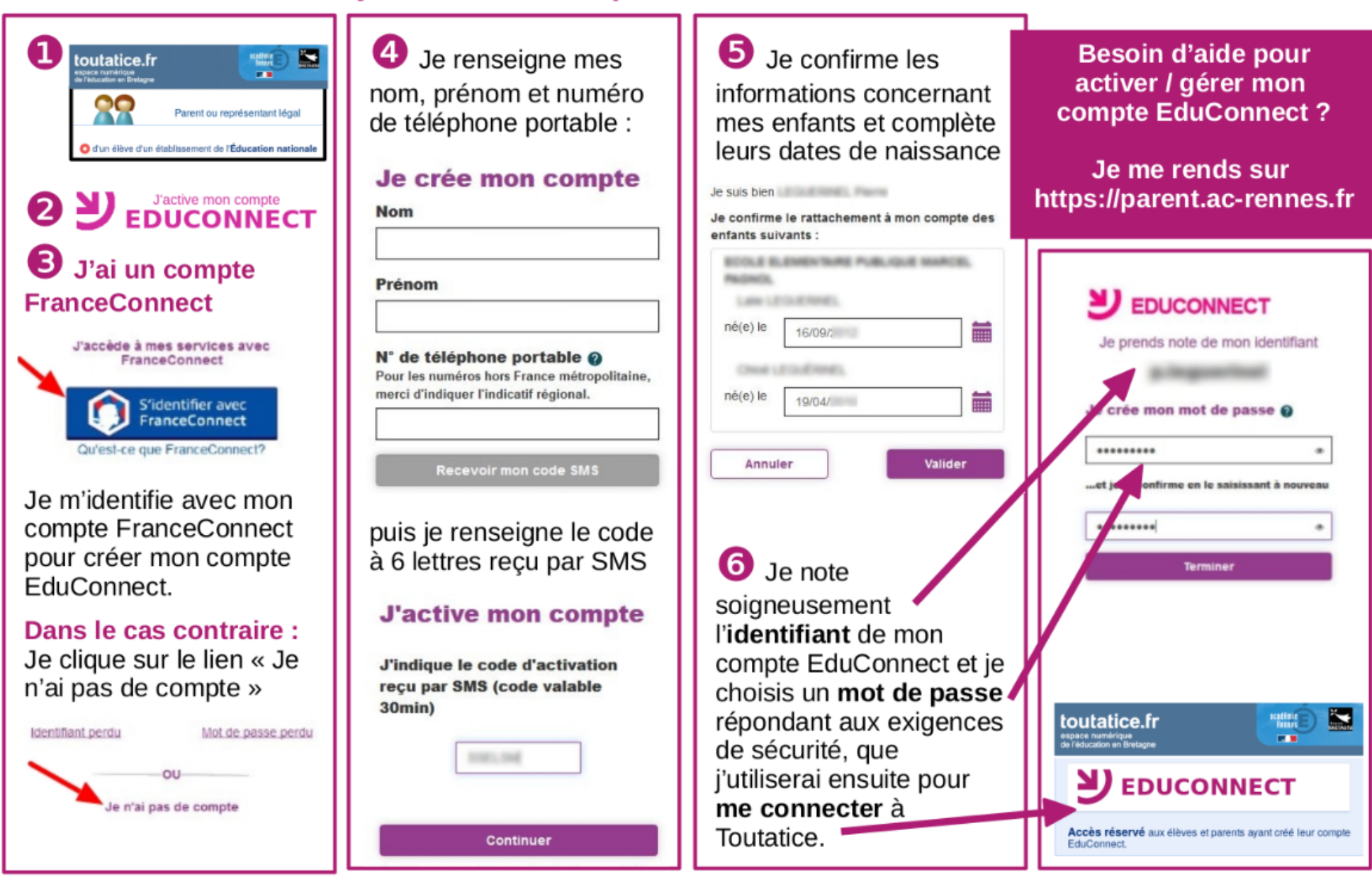

### La connexion Pronote sur votre ordinateur

• Depuis le site du collège via l'onglet pronote : [https://www.college-croasarpennoc-guilers.ac-rennes.fr](https://www.college-croasarpennoc-guilers.ac-rennes.fr/)

• Depuis Toutatice : **[https://www.toutatice.fr](https://www.toutatice.fr/)**

# L'application Pronote sur votre téléphone

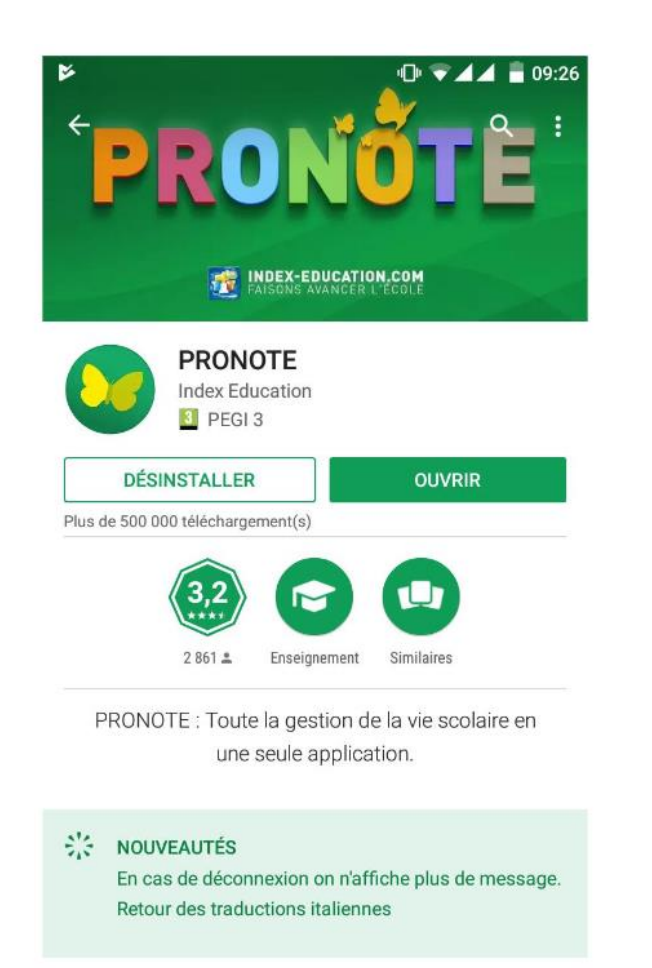

**PRONOTE mobile Disponible sur Google Play** LA SEULE APPLICATION OFFICIELLE Choisissez le papillon et App Store. éléchargez sur **Windows Store** Attention à télécharger la Télécharger dans l'App Store **version officielle** Google Play Index Éducation édite une application officielle, et **Pensez à activer les** recommande à tous, pour des **notifications dans le réglage de** raisons de sécurité, enseignants, élèves et parents de ne pas utiliser **l'application (info en temps** d'autres applications pour se **réel)**connecter à PRONOTE.

**LIRE LA SUITE** 

### Avec Pronote vous pouvez :

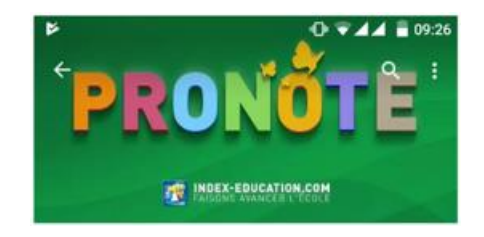

- Suivre l'emploi du temps de votre enfant
- Suivre la scolarité de votre enfant : notes bulletins scolaires certificats de scolarité – cahier de texte
- Communiquer avec la vie scolaire
- Communiquer avec le professeur principal
- Communiquer avec la direction
- Recevoir des informations du collège

### Pearltrees : accès aux cours et exercices à domicile

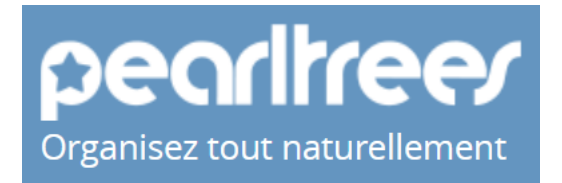

 $Q_{\bullet}$  Espace

Exemple compte ELEVE et + Esse

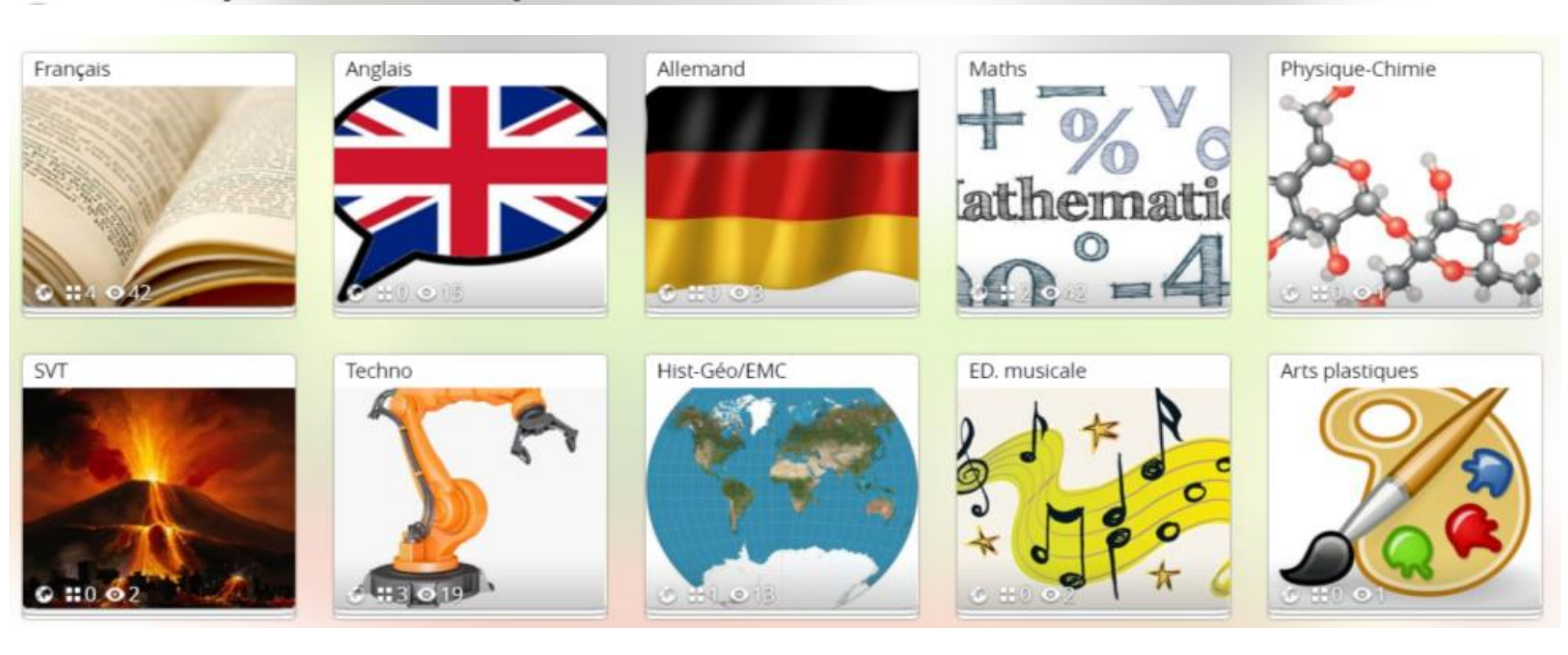

## Le site internet du collège :

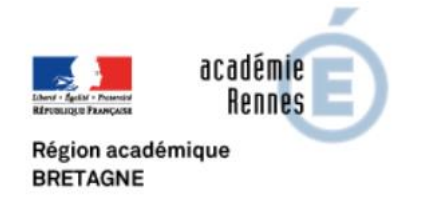

#### Collège Croas ar Pennoc

Etablissement public local d'enseignement - Collège numérique

Pearltrees Pronote ENC

Espace privé Recalculer cette page

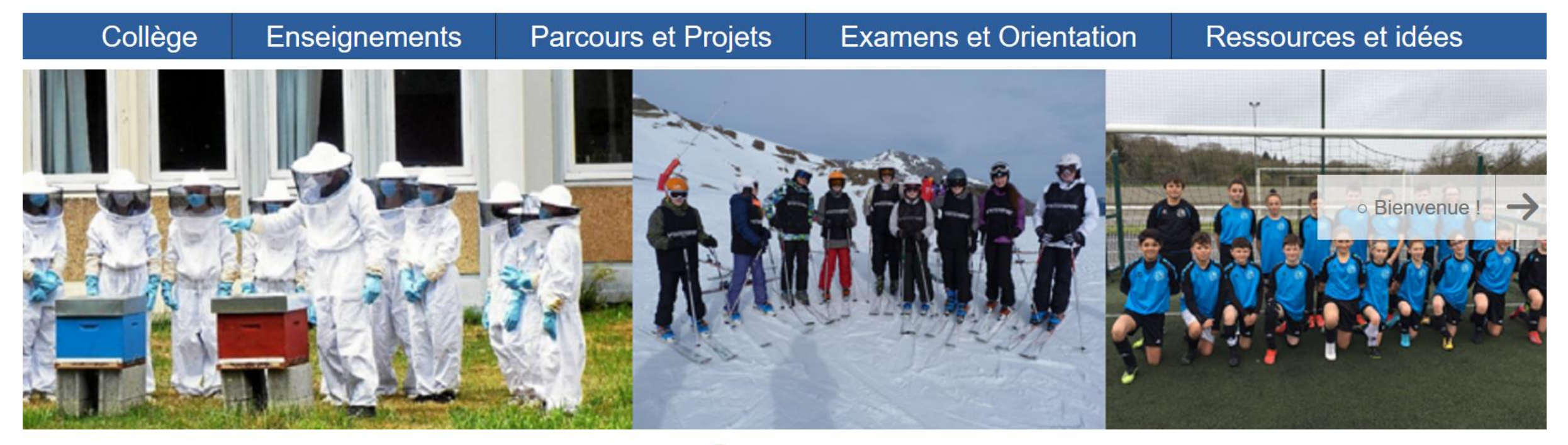

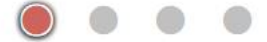

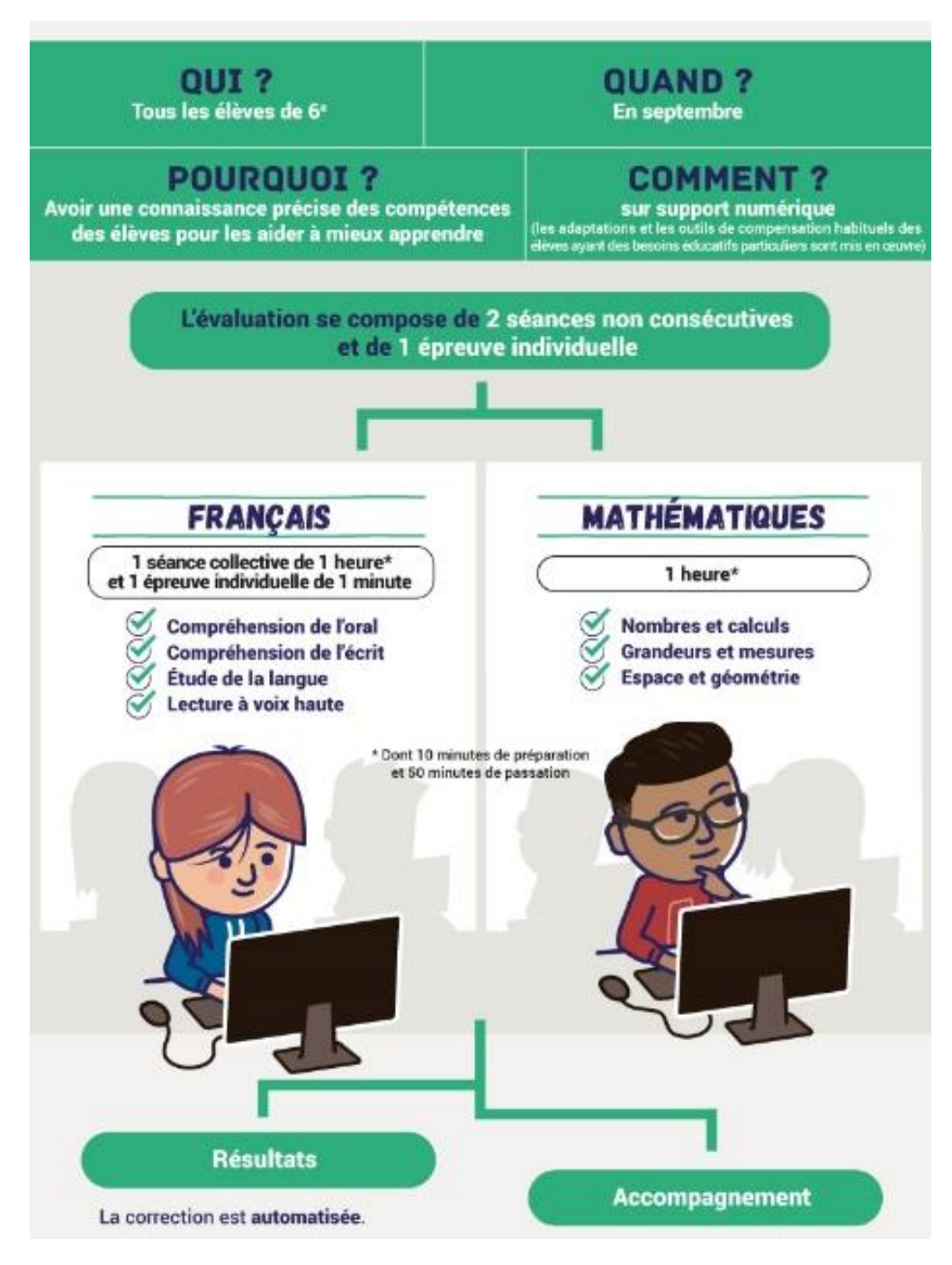

# Les évaluations nationales de 6è

**Du 13 septembre au 1 octobre au collège : semaine du 20** Positionnement Résultat du positionnement communiqué individuellement

#### La campagne de bourse au collège

#### **Demander** une bourse de collège

En ligne c'est plus simple et efficace !

France

#### LE DÉROULEMENT DE MA DEMANDE

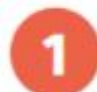

Je me connecte à Scolarité services avec mon compte EduConnect ou

https://teleservices.education.gouv.fr/

Je clique sur "Bourse de collège" et j'arrive sur le service.

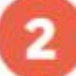

Je fais une seule demande pour tous mes enfants scolarisés dans le même collège.

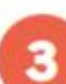

Je donne mon accord pour l'actualisation de mes informations fiscales chaque année durant la scolarité de mes enfants au collège. Dans ce cas, je n'ai plus besoin de faire une demande de bourse à chaque rentrée.

Je vois immédiatement si j'ai droit à une bourse et son montant.

du 2 septembre au 21 Octobre

# Bonne rentrée à tous

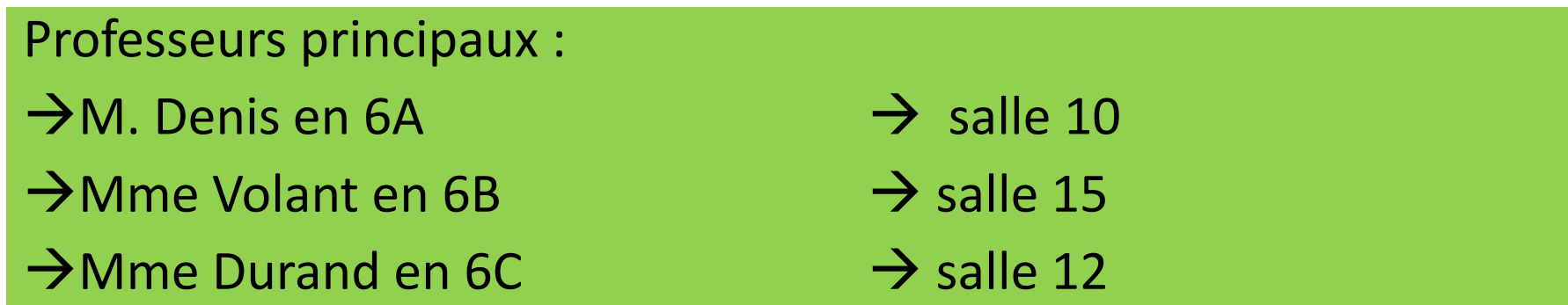